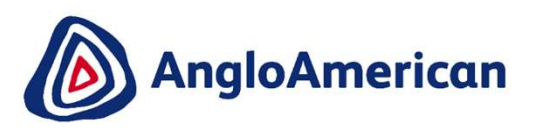

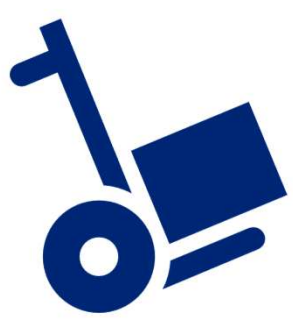

EXTERNAL

1

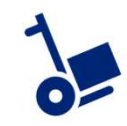

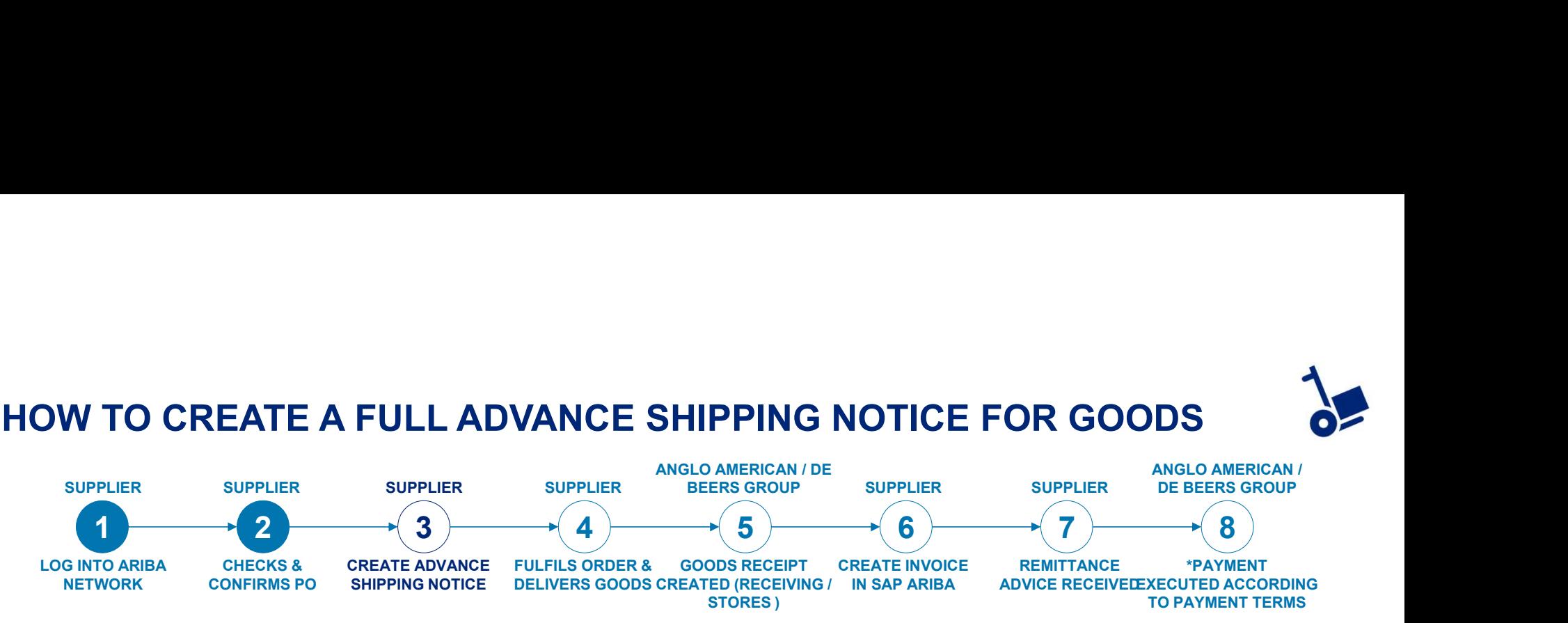

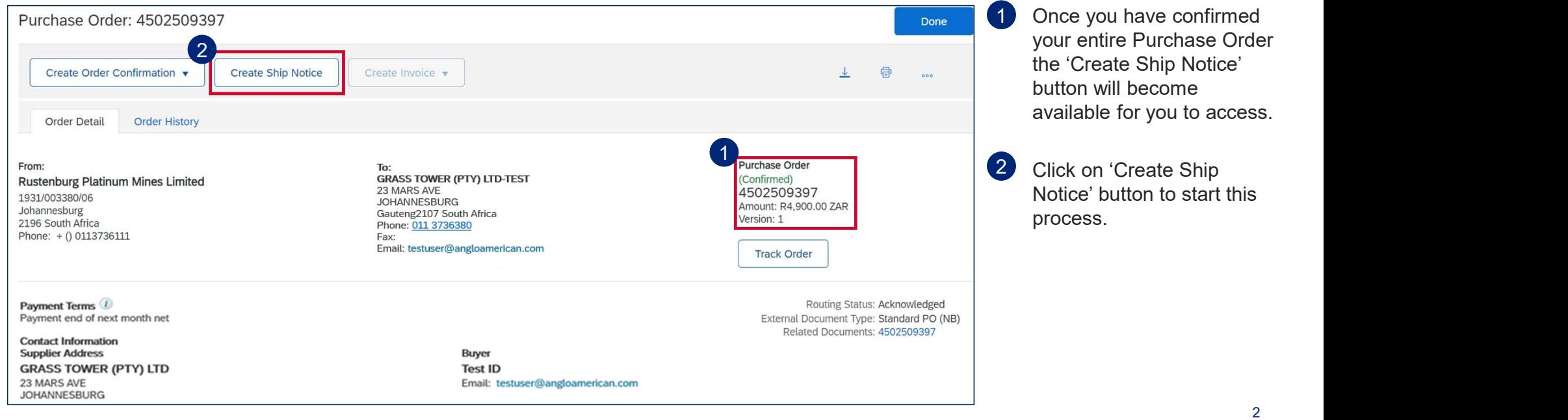

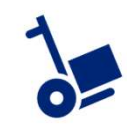

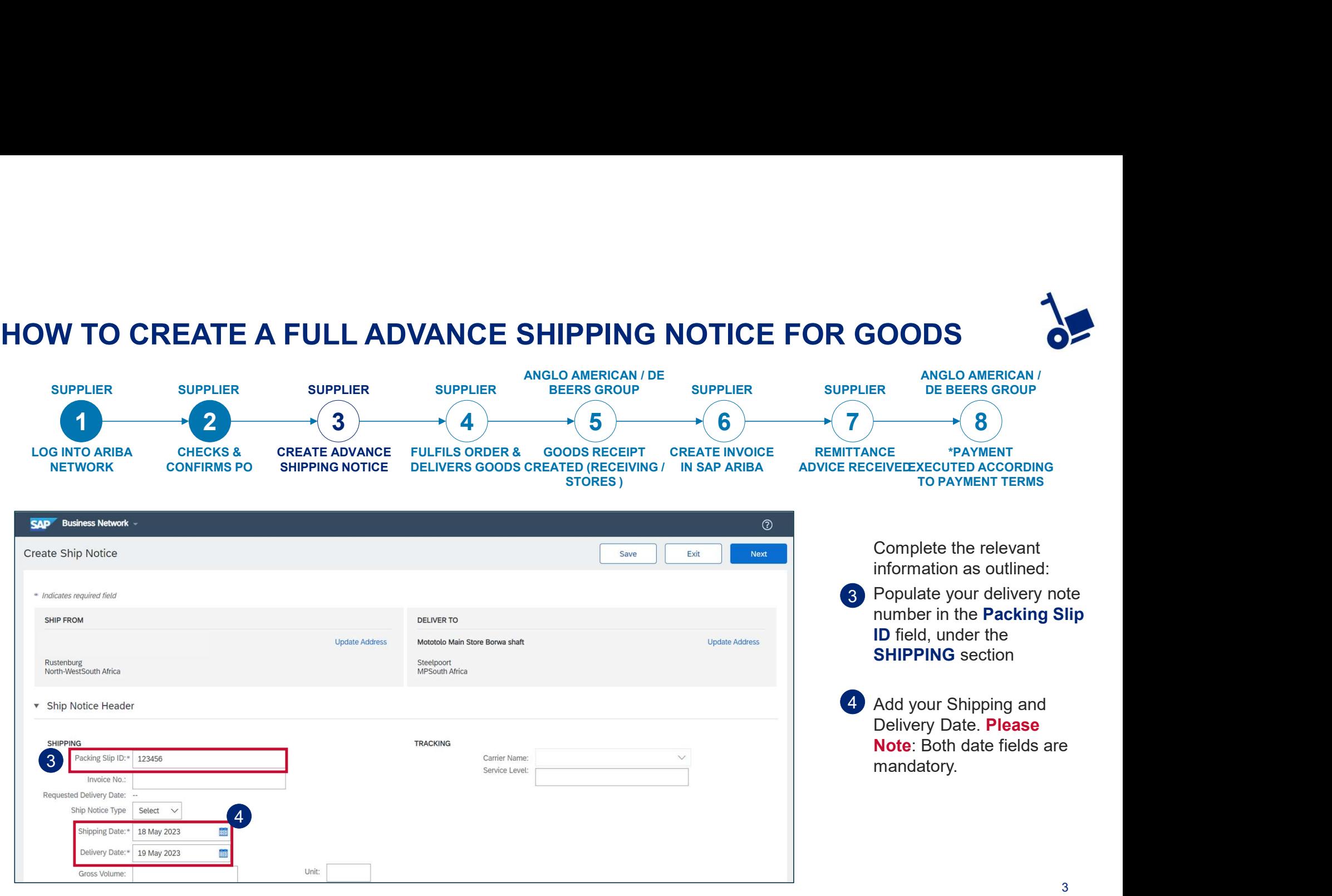

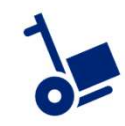

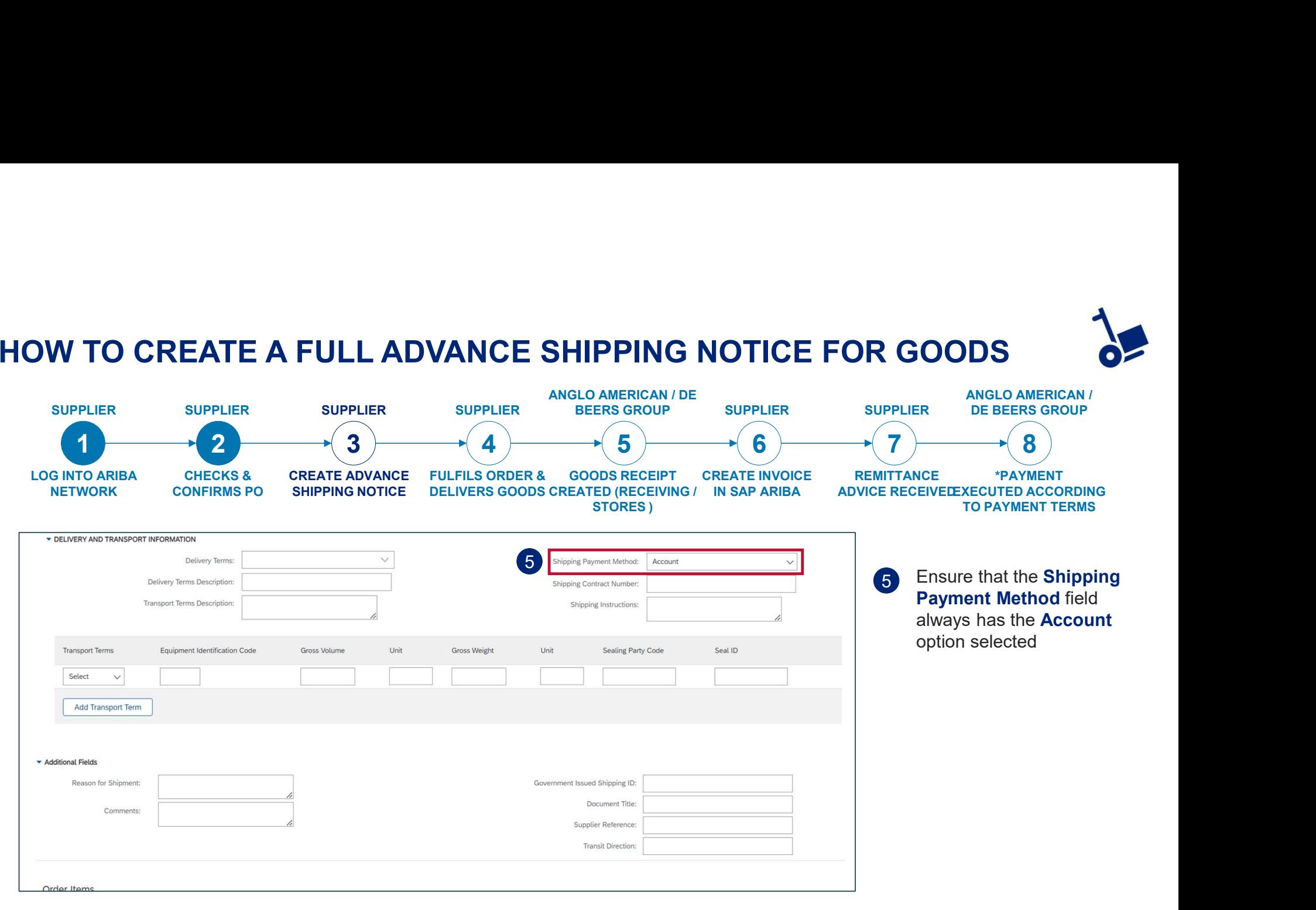

EXTERNAL

4

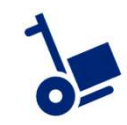

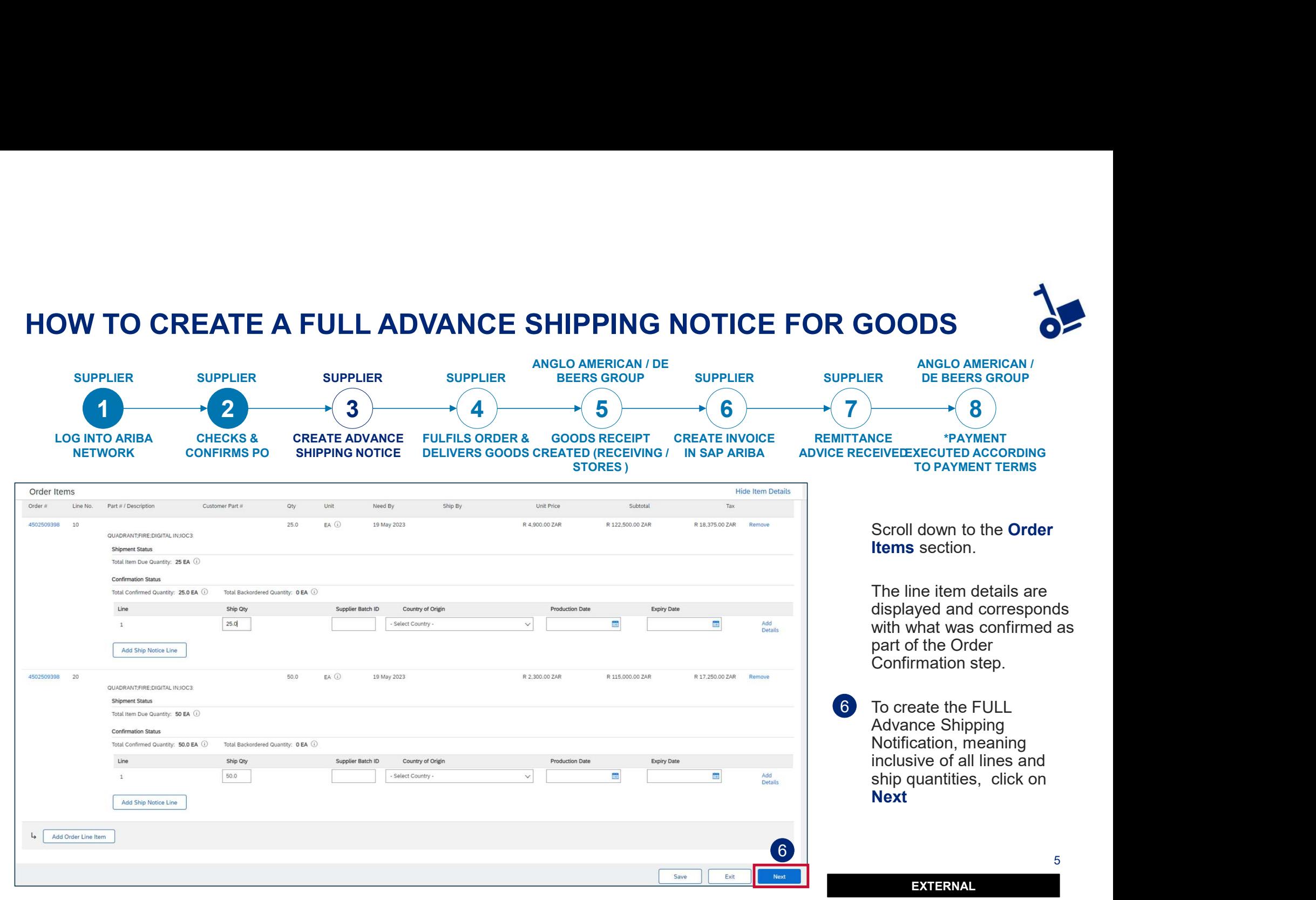

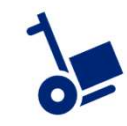

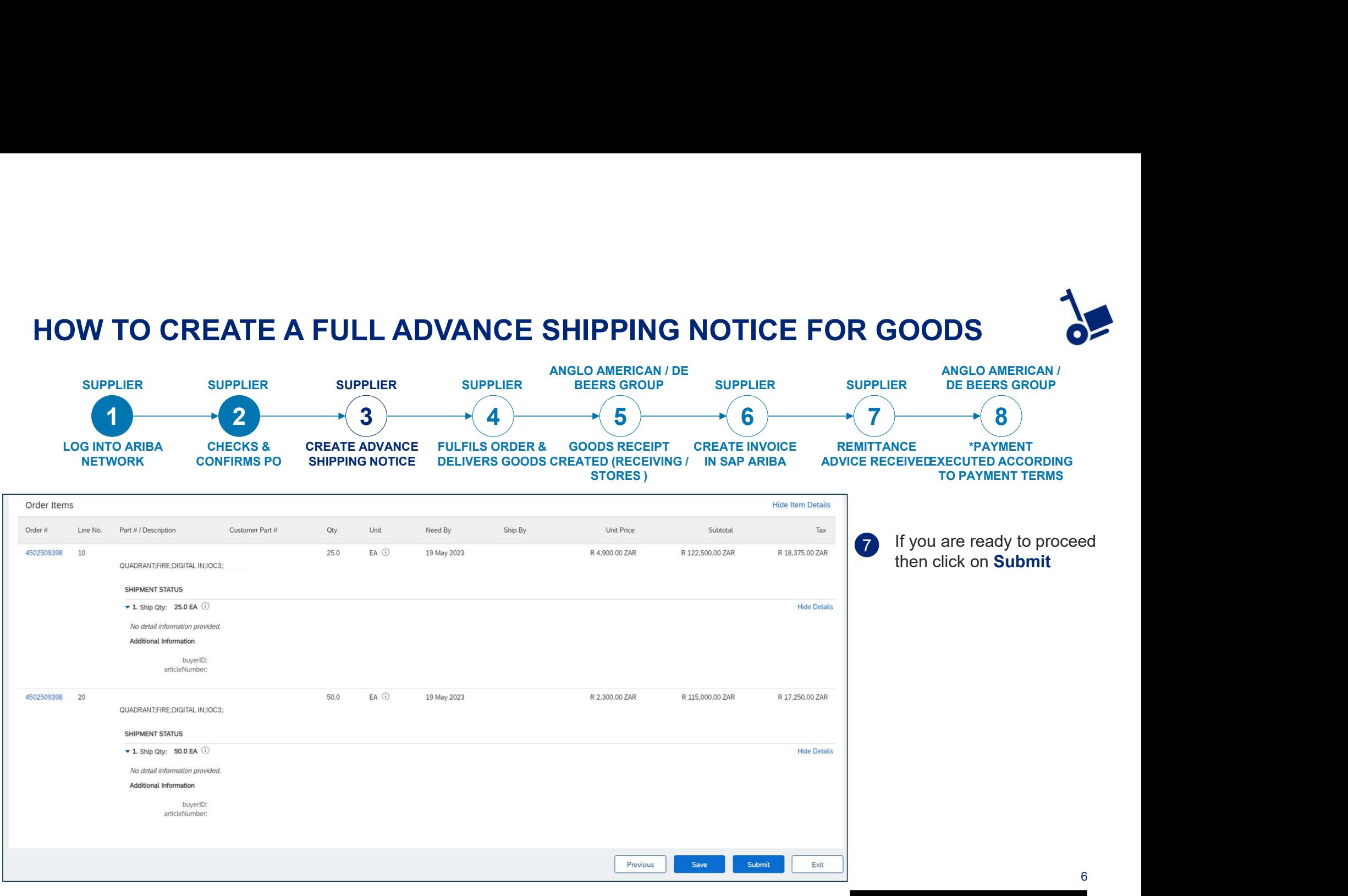

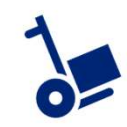

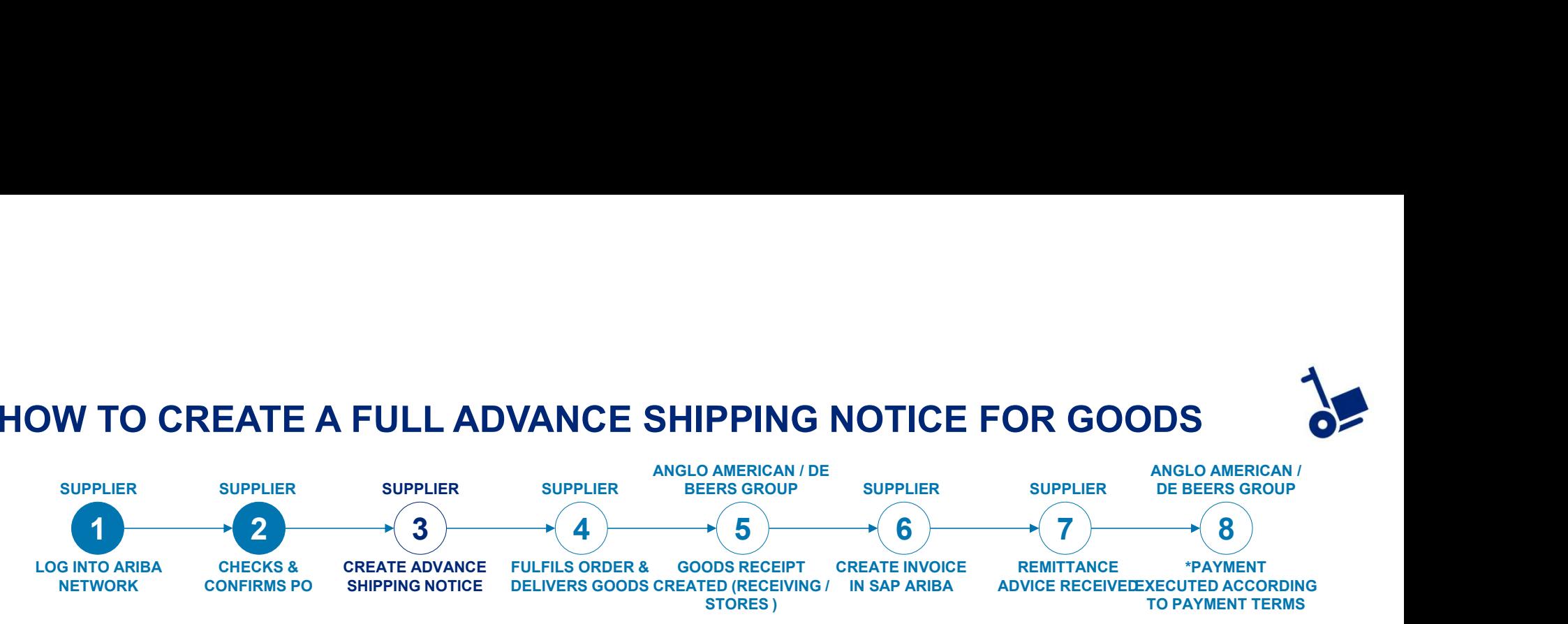

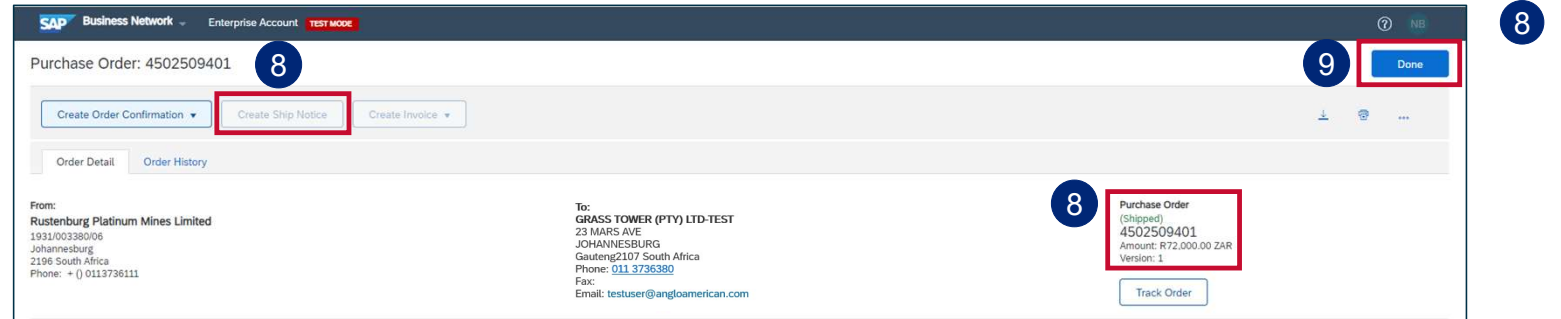

8 Once submitted the screen will return to the purchase order view.

Note that the Confirmed status changed to Shipped. The Create Ship Notice button is greyed out (not available) as you've completed this step.

**9** Click on **Done** to exit this view.